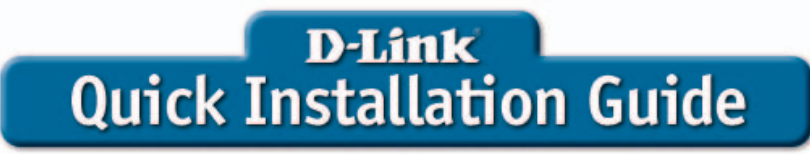

This product can be setup using any current Web browser, i.e., Internet Explorer 6 or Netscape Navigator 6.2.3 or above

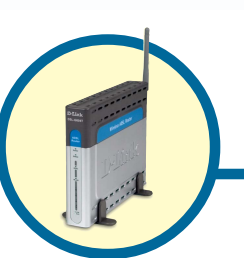

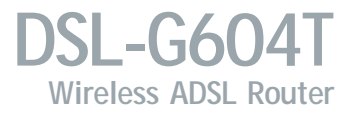

# **Before You Begin:**

Please read and make sure you understand all the prerequisites for proper installation of your new ADSL Router. Have all the necessary information and equipment on hand before beginning the installation.

## **Check Your Package Contents**

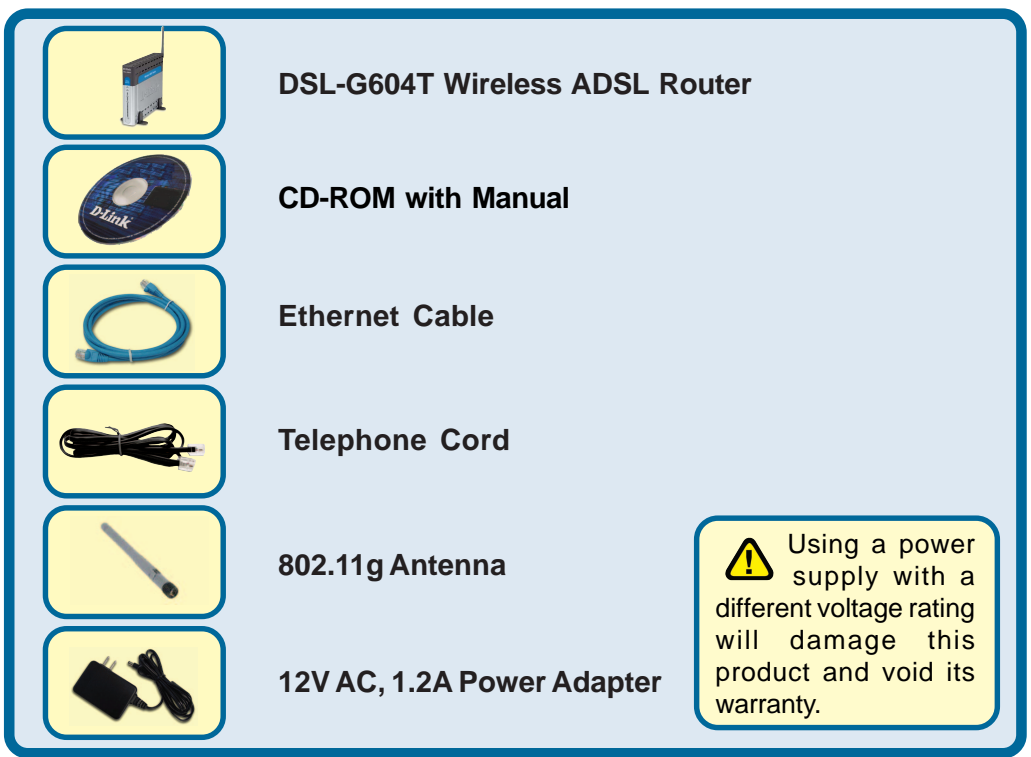

If any of the above items are missing, please contact your reseller.

©2004 D-Link Systems, Inc. All rights reserved. Trademarks or registered trademarks are the property of their respective holders. Software and specifications subject to change without notice. DSL-G604T.12062004

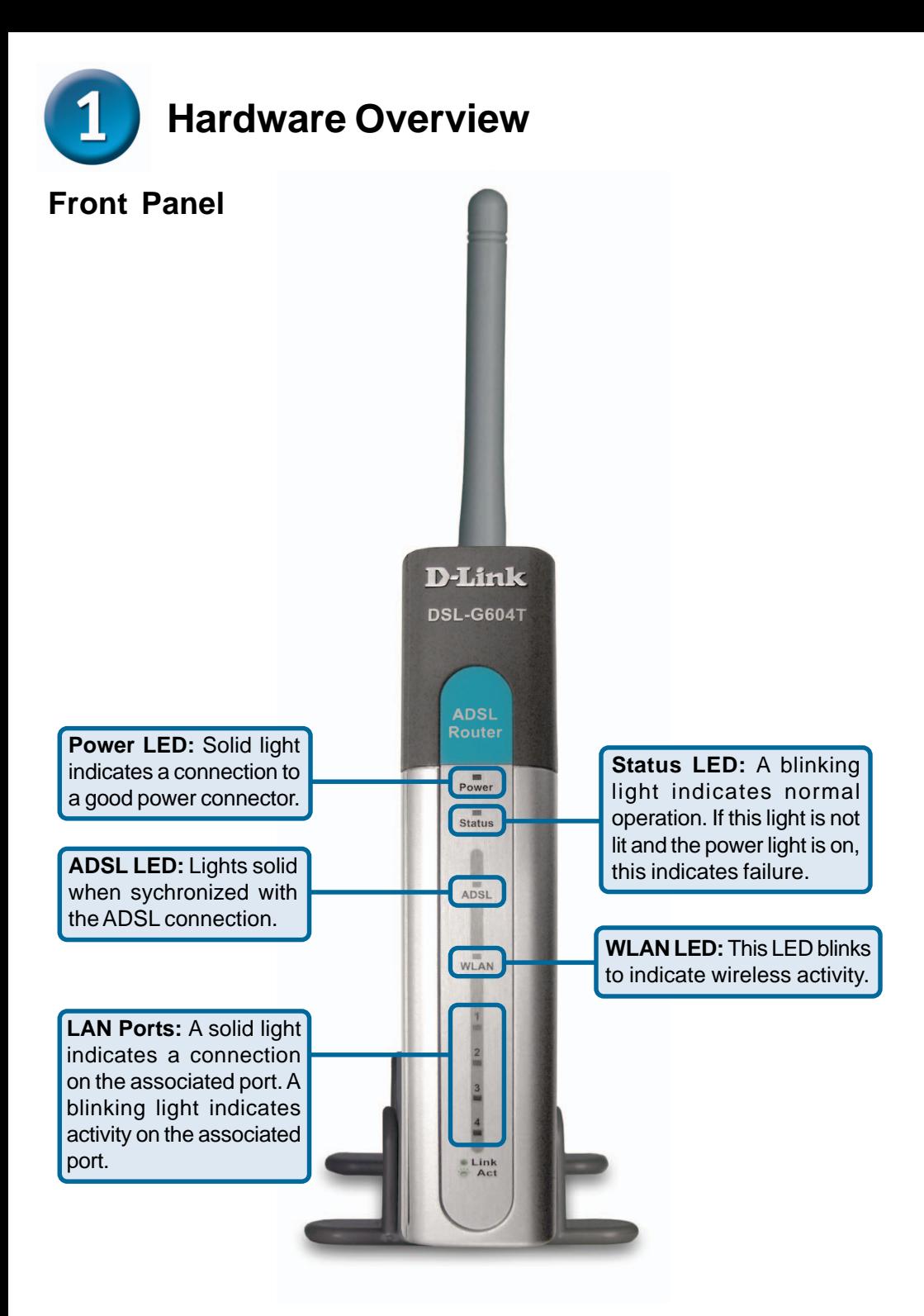

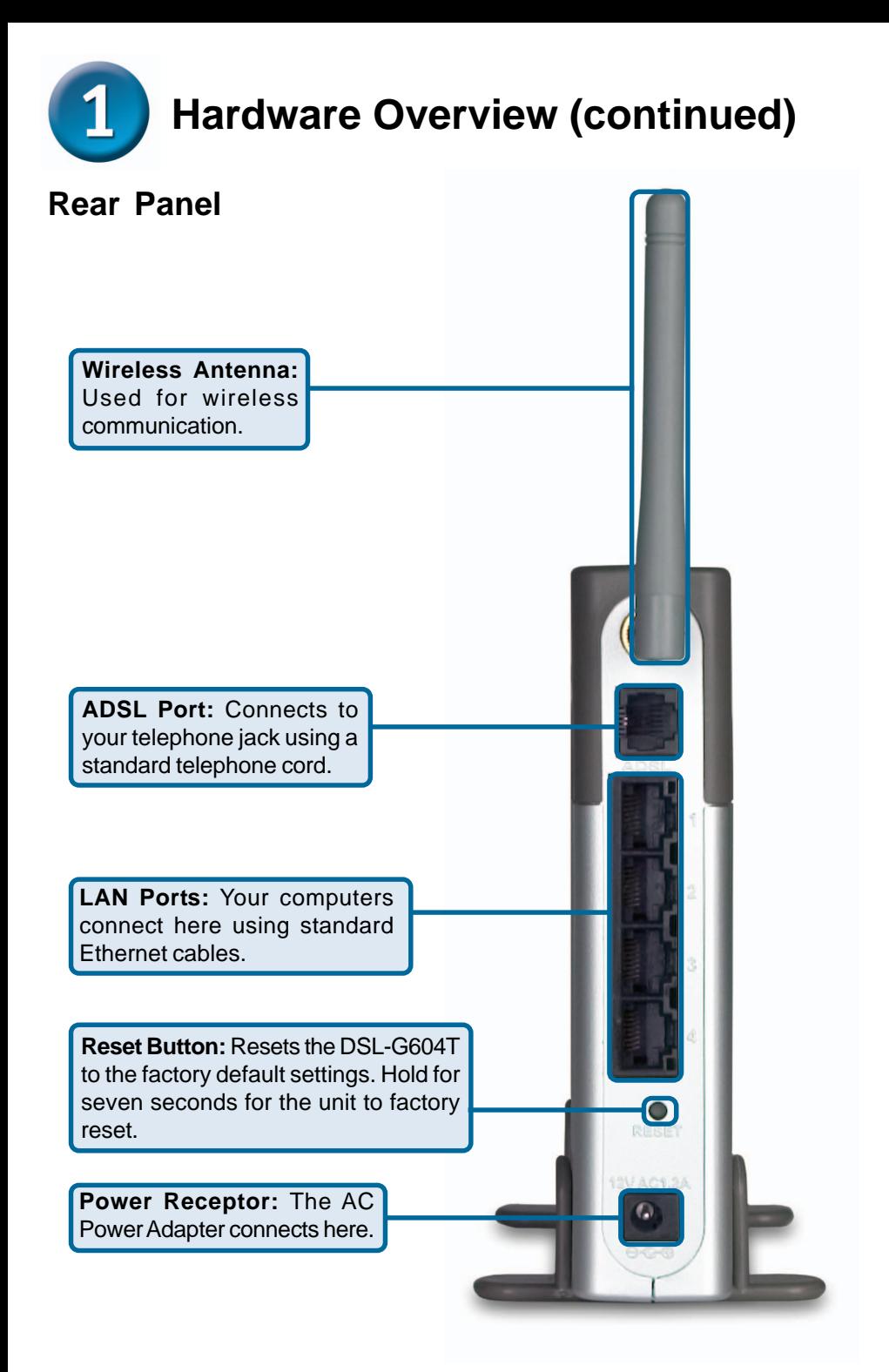

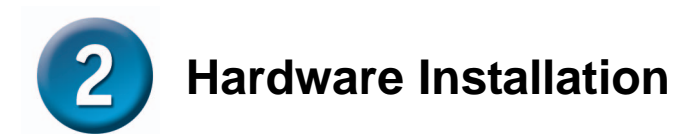

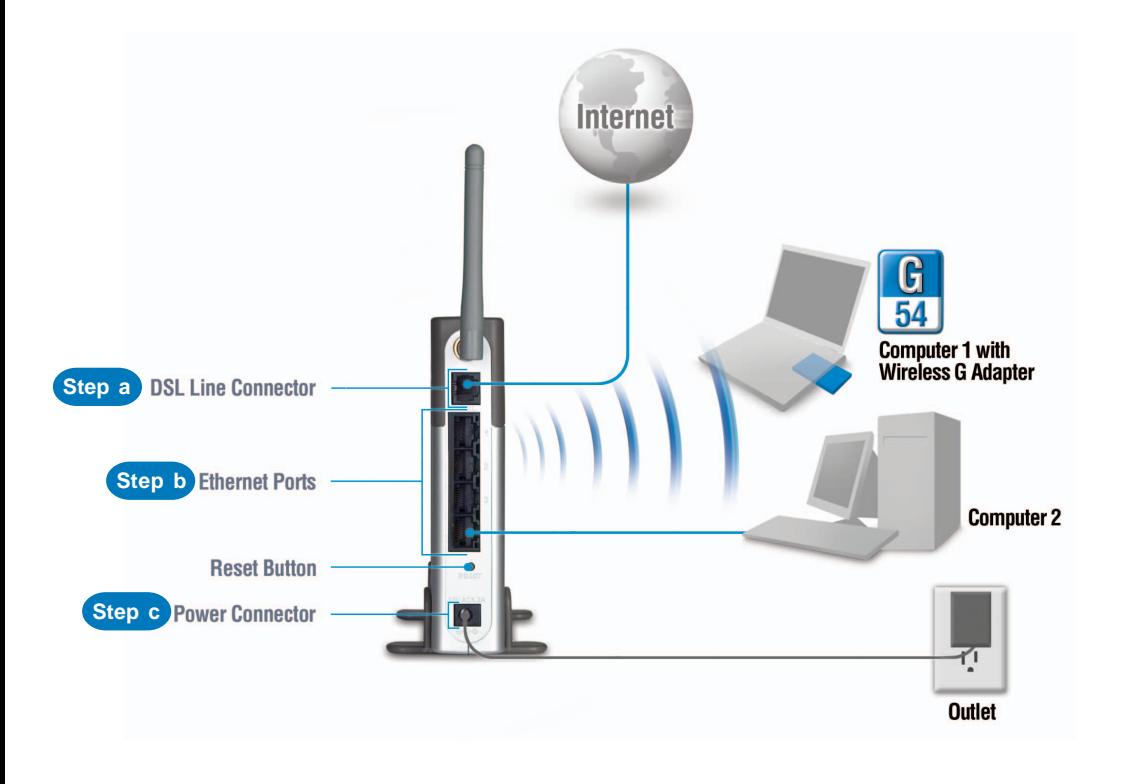

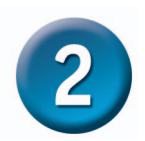

# **Hardware Installation (continued)**

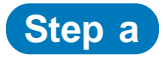

Connect the telephone cord from your phone jack to the ADSL port on the DSL-G604T.

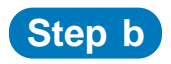

Connect an Ethernet cable from your computer to a LAN port on the DSL-G604T.

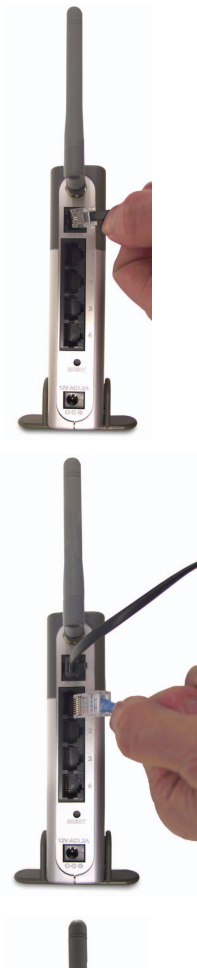

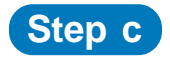

Connect the power adapter to the power connector on the DSL-G604T and the other end to a known good power source.

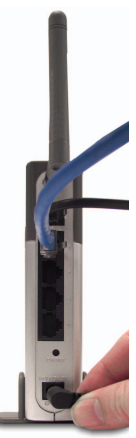

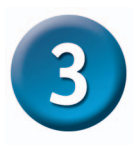

# **Using the Setup Wizard**

#### **Step a**

**Launch your Web browser** (a shortcut is typically found Internet on your desktop). Explorer **2** D-Link Systems, Inc. - Microsof **Step b** Edit View Favorites Tools File E Back -× Type **http://192.168.1.1** into the GD. URL address box and press the <u> Address l</u> http://192.168.1.1 **Enter** or **Return** key. 71 **Connect to 192.168.1.1 Step c** Please enter your user name and password on DSL-G604T Admin is the default User Name User name:  $\mathbf{G}$  admin and Password. **Type admin** into the User name and Password Password: ..... fields. Remember my password **Click OK OK** Cancel D-Link **DSL-G604T** 腰 Home Advanced Heli Tools Setup Wizard **Wizard** The DSL-G604T is an ADSL Modern ideal for home networking and small business<br>networking. The setup witard will guide you to configure the DSL-G604T to connect to your ISP<br>(Internet Service Provider). The DSL-G604T's easy s **WA Step d** $\overline{1}$  AM  $n<sub>H</sub>$ **Click Run Wizard** Run Wizard  $\overline{DN}$  $\frac{1}{\text{He}}$ 

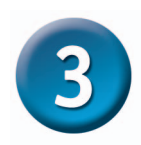

**Click Next**

**Step e**

# **Using the Setup Wizard (continued)**

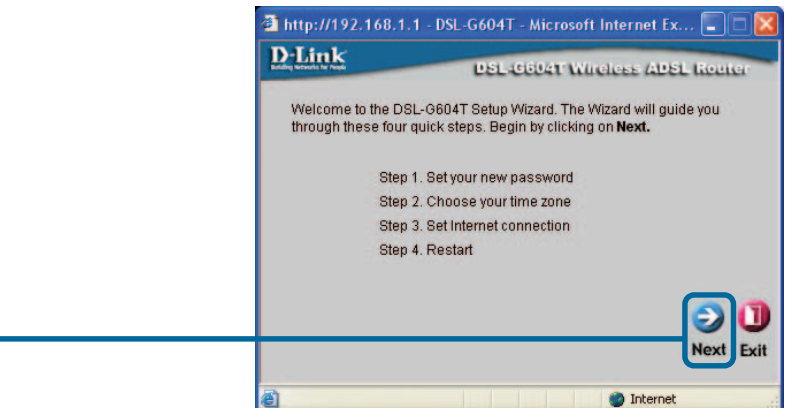

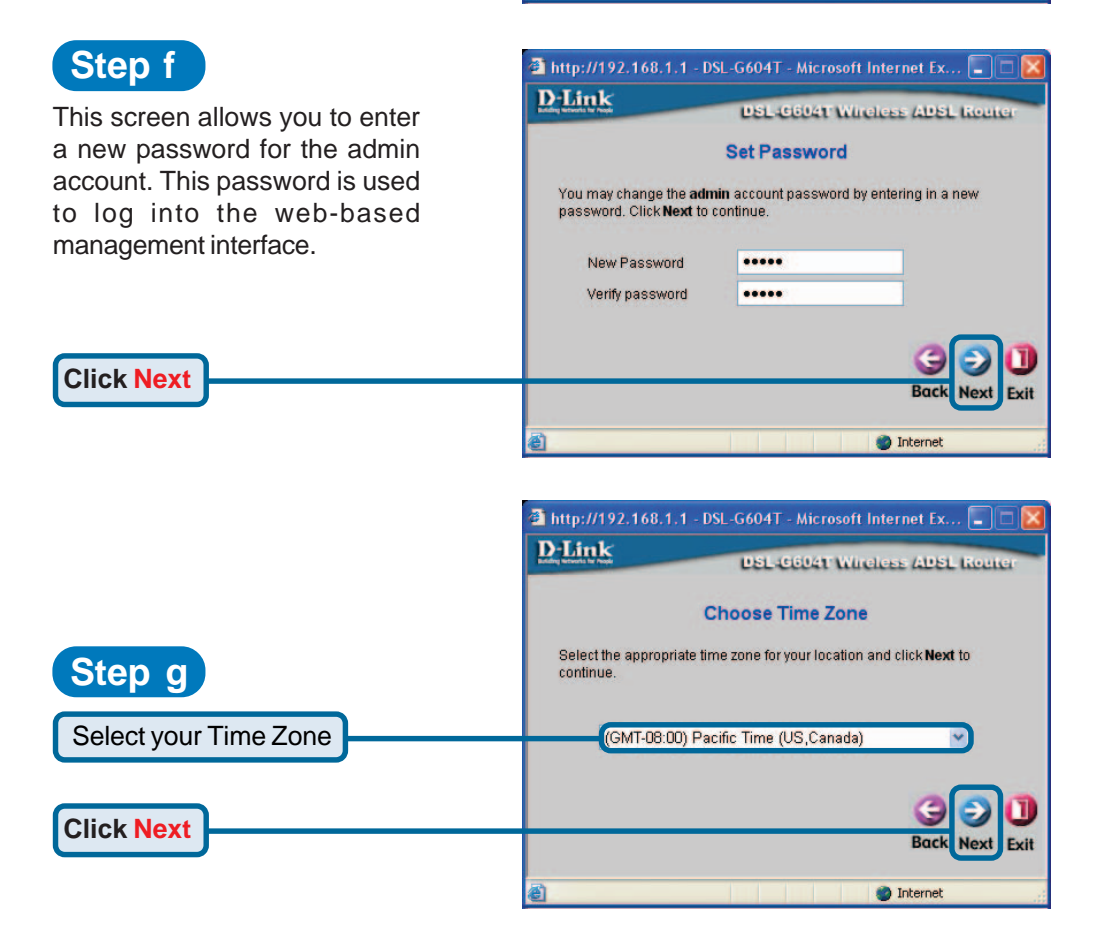

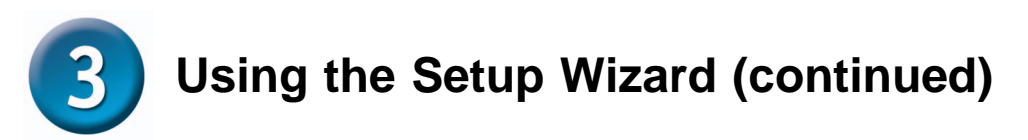

You will need to select the Internet Connection Type. If you are unsure which type of Internet Connection you have, please contact your Internet Service Provider. There are four connection modes and settings vary depending on the connection type. **2c**

- 1. Dynamic IP Address see **Step h1** Dynamic IP Address on page 8.
- 2. Static IP Address see **Step h2 Static IP Address** on page 9.
- 3. PPPoE/PPPoA see Step h3 PPPoE/PPPoA on page 9.
- 4. Bridge Mode see (Step h4) Bridge Mode on page 10.

 A checklist of necessary settings is provided in the **Appendix**. Contact your Internet Service Provider to obtain the necessary details.

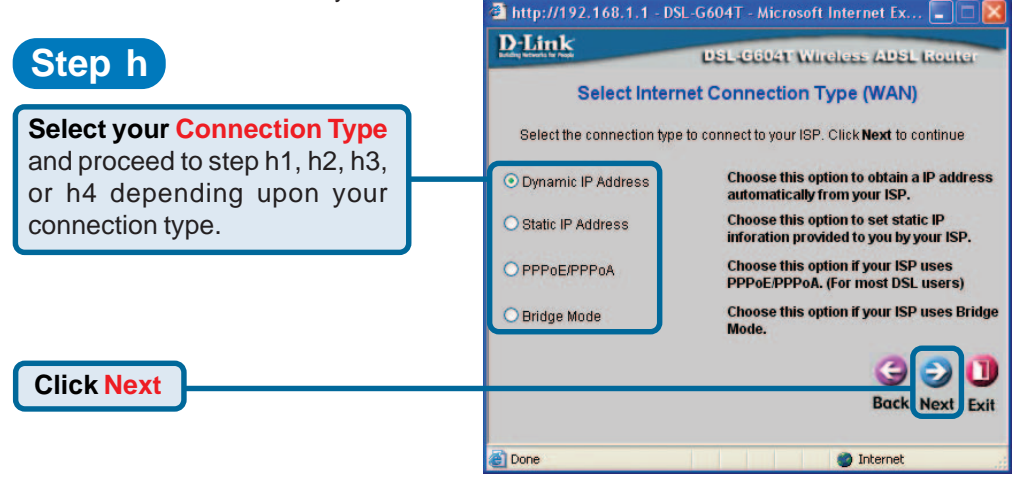

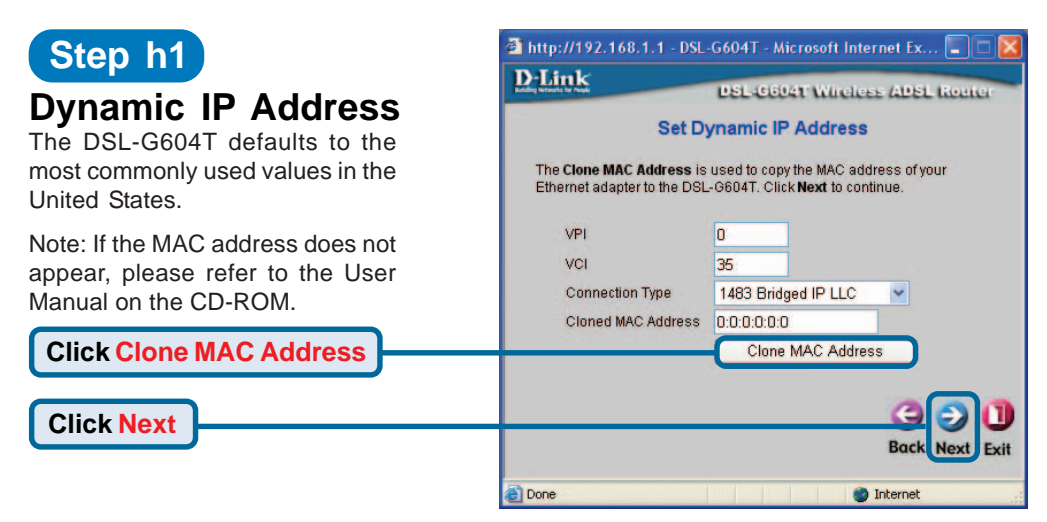

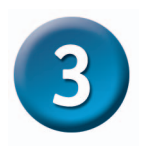

# **Using the Setup Wizard (continued)**

### **Step h2**

#### **Static IP Address**

The DSL-G604T defaults to the most commonly used values in the United States. The IP address information on the right is only shown as an example of the format that you will use.

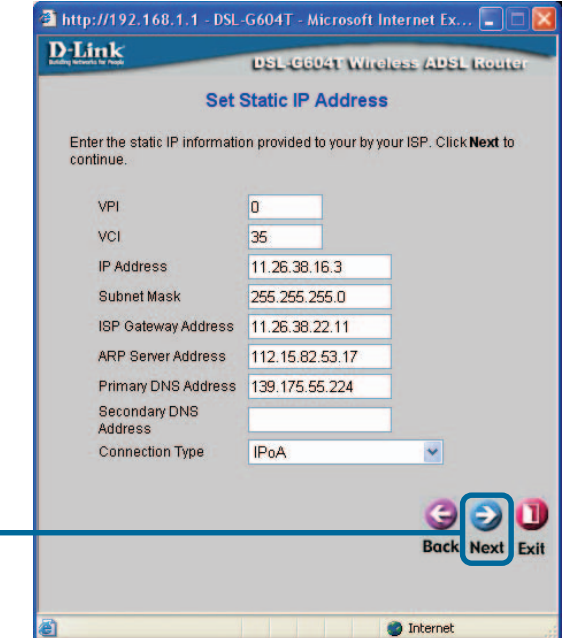

**Click Next**

### **Step h3**

**PPPoE/PPPoA**

The DSL-G604T defaults to the most commonly used values in the United States. Only modify these settings if you are sure they need to be changed. The User Name and Password will be unique to your Internet account.

If you forget your account information, please contact your Internet Service **Provider** 

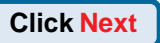

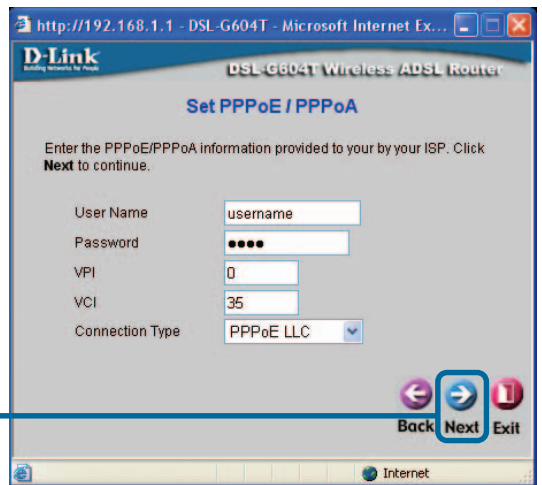

# **Using the Setup Wizard (continued)**

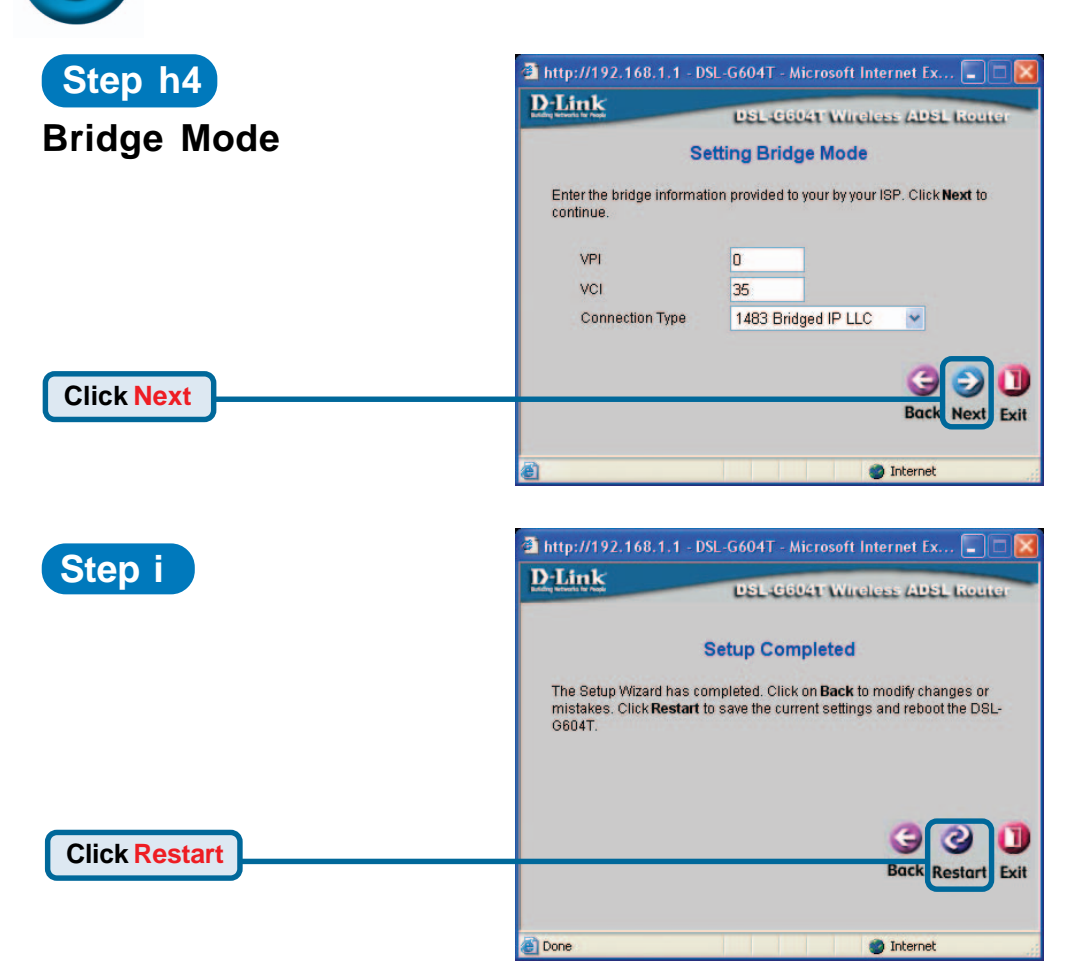

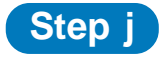

Configuration is complete! Type in a URL such as **www.dlink.com** to test your connection.

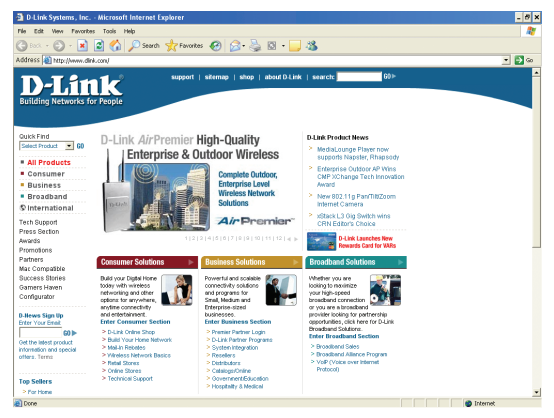

## **Appendix - Settings Checklist**

Your ISP has provided you one of the four methods listed on the right for connecting to the Internet. You may need to contact them to find out which method you are using and fill in the appropriate details.

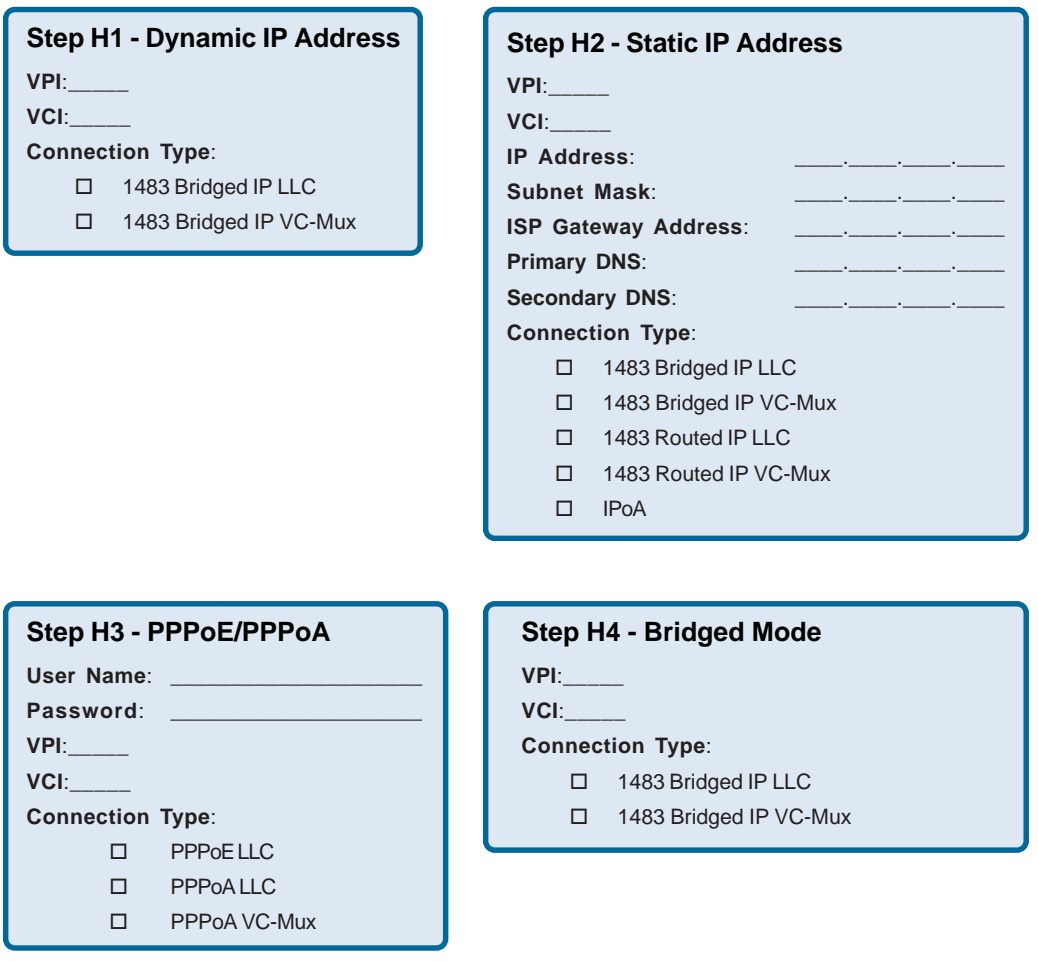

# **Technical Support**

You can find software updates and user documentation on the D-Link website.

D-Link provides free technical support for customers within the United States and within Canada for the duration of the warranty period on this product.

U.S. and Canadian customers can contact D-Link technical support through our website, or by phone.

#### **Tech Support for customers within the United States:**

**D-Link Technical Support over the Telephone:**

(877) 453-5465 24 hours a day, seven days a week

#### **D-Link Technical Support over the Internet:** http://support.dlink.com email:support@dlink.com

#### **Tech Support for customers within Canada:**

**D-Link Technical Support over the Telephone:** (800) 361-5265 Monday to Friday 7:30am to 12:00am EST

#### **D-Link Technical Support over the Internet:** http://support.dlink.ca email:support@dlink.ca

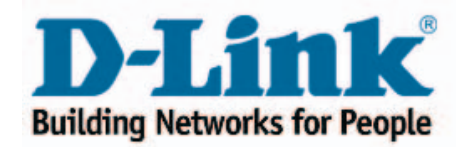